## **Searching Taylor & Francis Journals from Your home or hostel**

## **A Guide**

**Developed by Dr. (Mrs.) P. Wijetunge Librarian, University of Colombo Colombo 03 librarian@lib.cmb.ac.lk 26.09.2020**

- **1. Log in to Library homepage [\(https://lib.cmb.ac.lk/\)](https://lib.cmb.ac.lk/)**
- **2. Take the cursor to "E-resources" and click on "Databases" (See the screenshot below)**

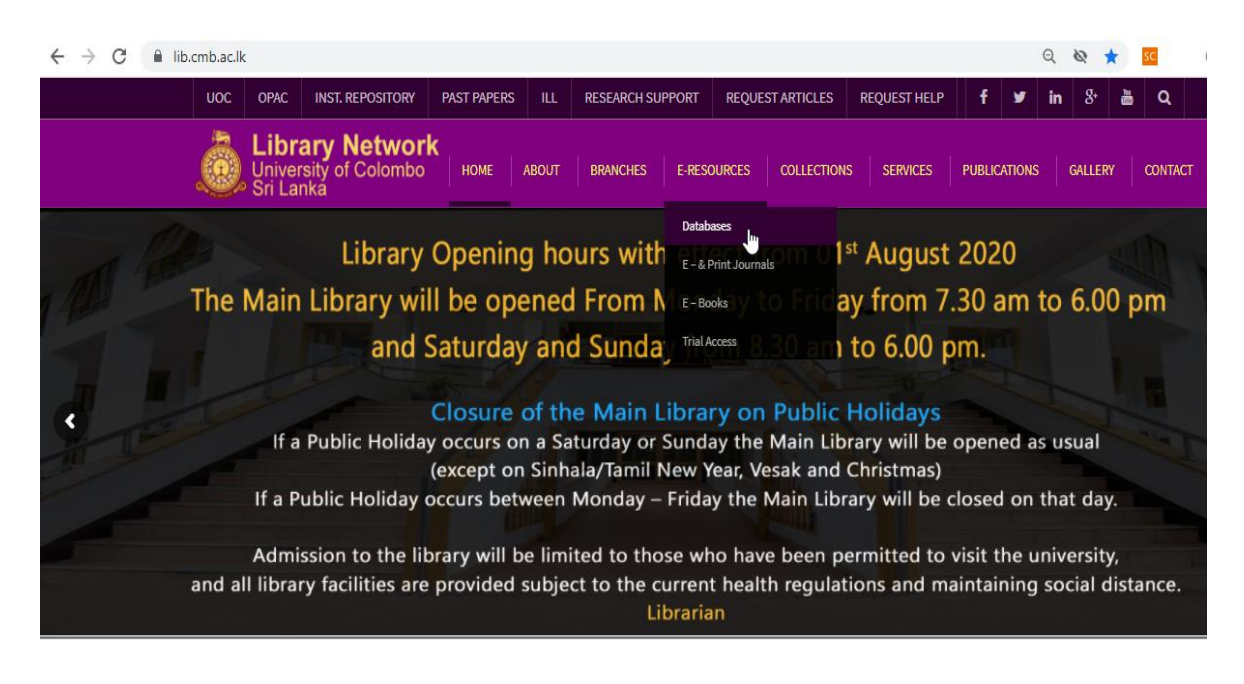

## **3. Click on Taylor & Francis Online**

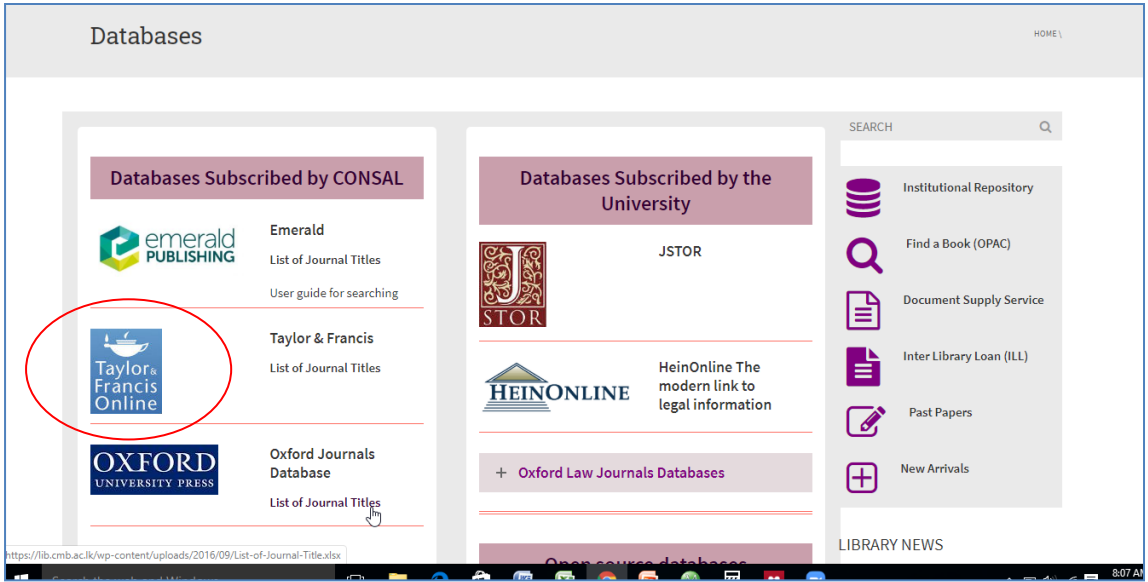

**4. Click on "Log In" on top right corner**

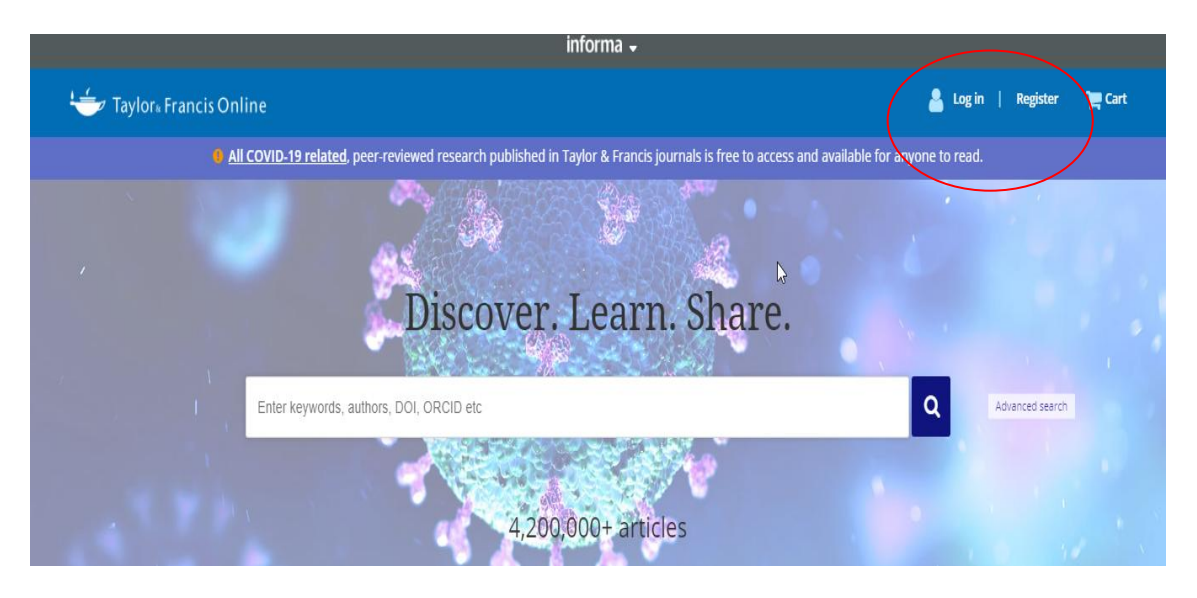

## **5. Click on Shibboleth**

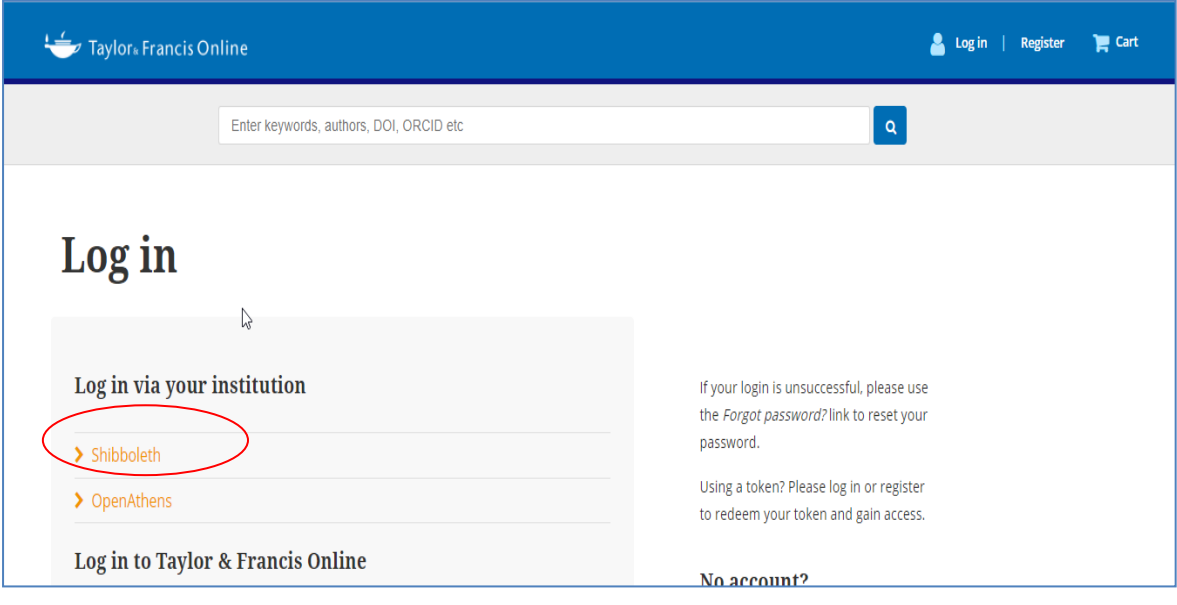

**6. Click on the down arrow and select " University of Colombo, Sri Lanka" from the list.**

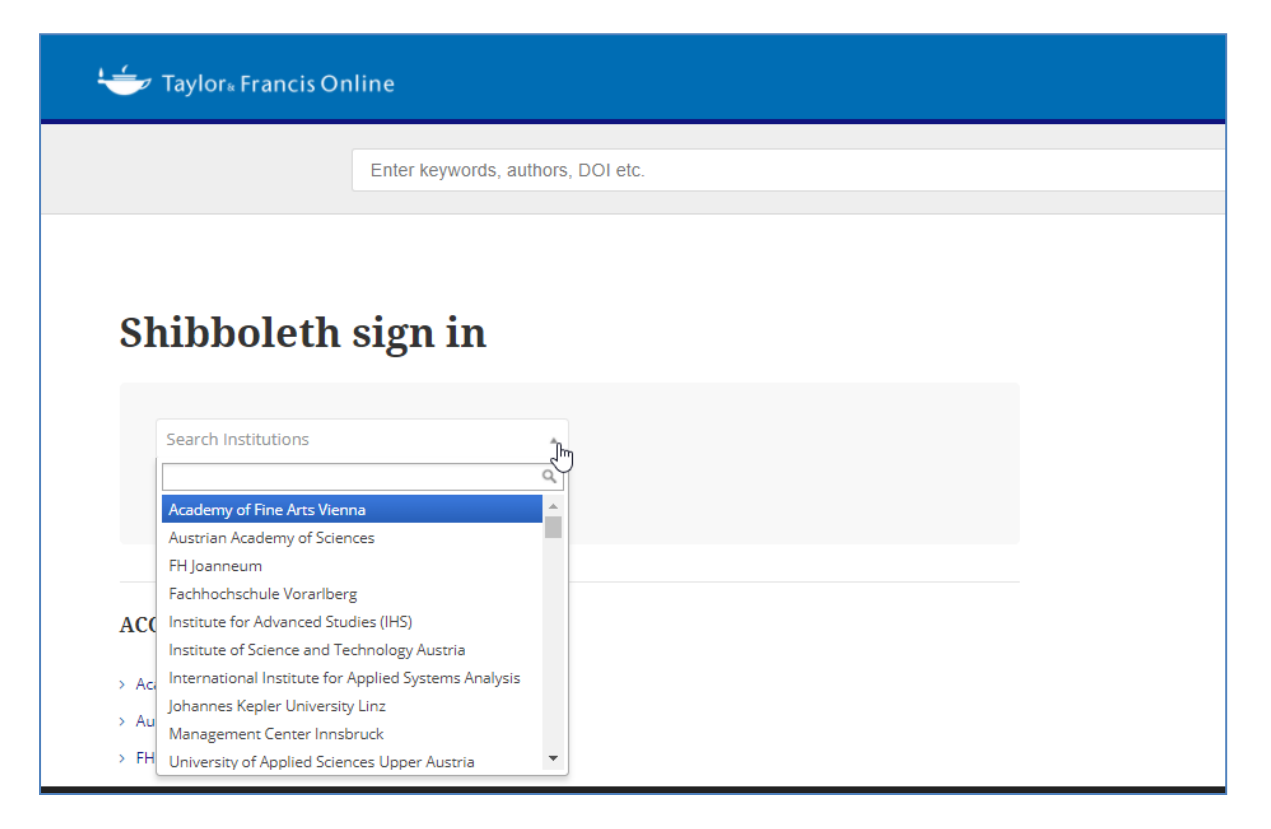

**7. Enter your SSO username and Password and click on Login**

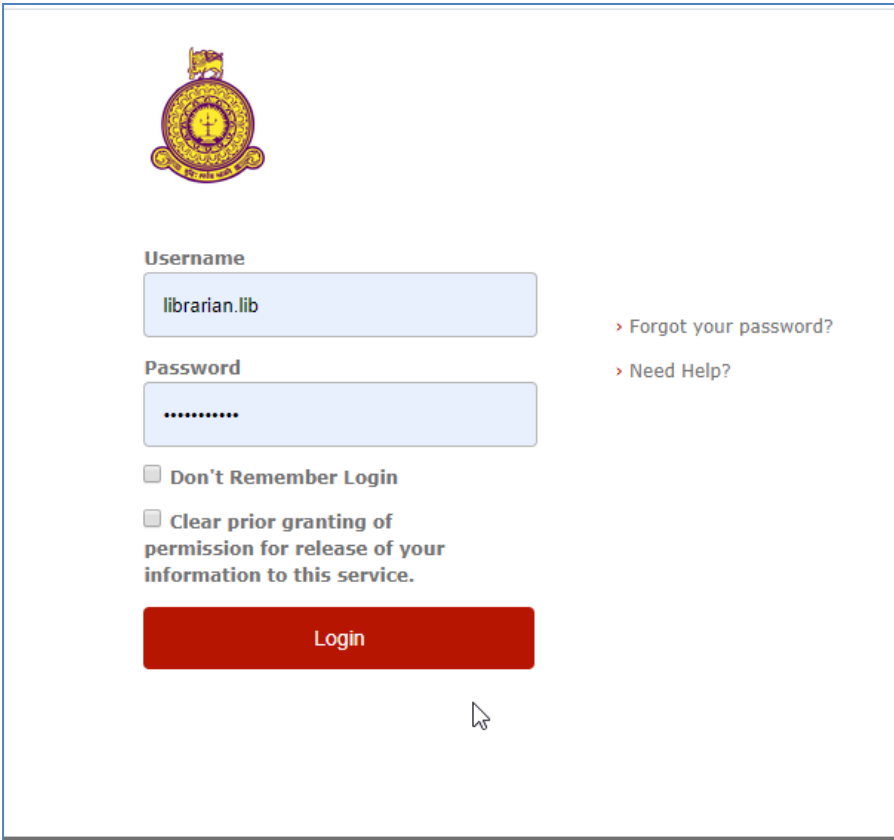

**8. Now you can search the database. Enter the keywords you want to search.** 

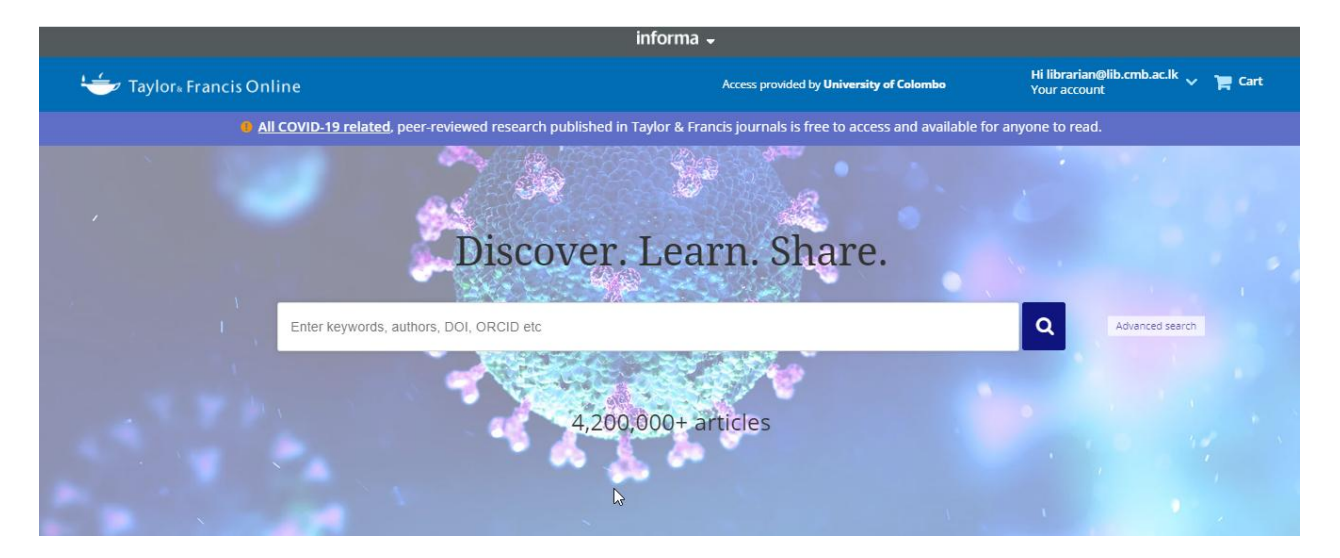

9. **You can search Taylor & Francis database from any computer with Internet facility using your username and password. Please make sure to use a trustworthy computer and to logout always if you are using public computers. It is not safe to leave your username and password in such computers**.